# **SINAMICS RT Lizenzen und Web License Manager**

Handling von SINAMICS Runtime Lizenzen und Nutzung des Web License Managers für Antriebsgeräte aus der SINAMICS Familie

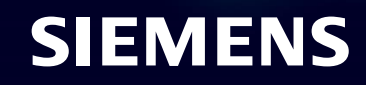

# **Agenda**

- **Passende Lizenzen ermitteln und bestellen**
- [Konzept Trial Lizenzen –](#page-8-0) Die Lizenz zum Testen
- [Auslieferungsvarianten der Lizenzen](#page-8-0)
- [Lizenzen einer Speicherkarte mit dem WLM zuordnen](#page-11-0)
- [Zugeordnete Lizenzen im WLM überprüfen](#page-23-0)
- [Lizenzschlüssel übertragen](#page-28-0)

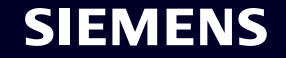

# **SINAMICS Runtime Lizenzen Extrem flexibel konfigurierbare Antriebe für jede Anwendung**

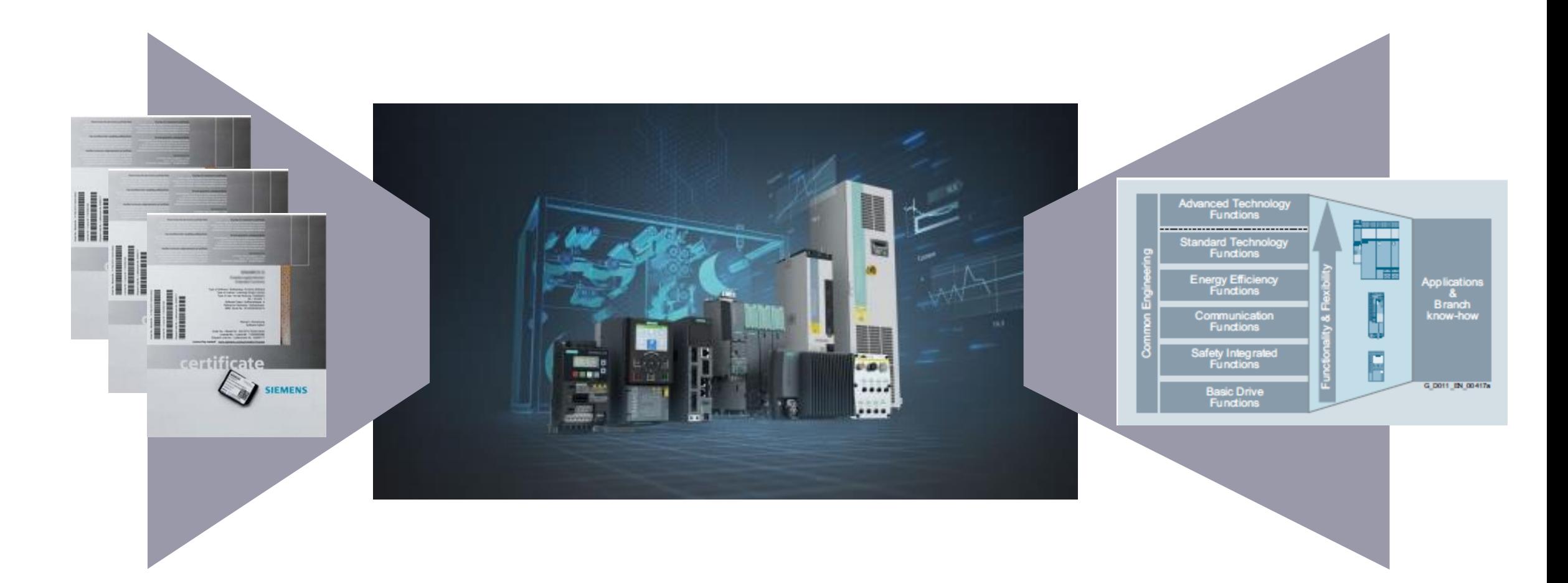

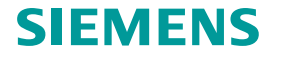

# **Wie kann ich meinen passenden Lizenzbedarf ermitteln? Online Ermittlung der Soll-Lizenzen direkt am SINAMICS**

- 1. Öffnen Sie die Lizenzübersicht in ihrem Engineering Tool (STARTER, Startdrive oder Webserver (ab FW V5.1 SP1))
- 2. In der Übersicht sehen Sie alle erforderlichen Lizenzen, und auch alle Lizenzen die bereits im System installiert sind. Bei Multi-Achs-CUs und Achs-granularen Lizenzen wird Ihnen die Gesamtanzahl der erforderlichen Lizenzen angezeigt.
- 3. Klicken Sie auf "weitere Informationen:

Sie erhalten eine Kurzbeschreibung zur Lizenz inkl. der Bestellnummer. Mit dem  $x = H^*$  in der vorletzten Stelle der Bestellnummer kann die Lizenz elektronisch bezogen werden (elektronisches CoL wird in OSD als Download bereitgestellt).

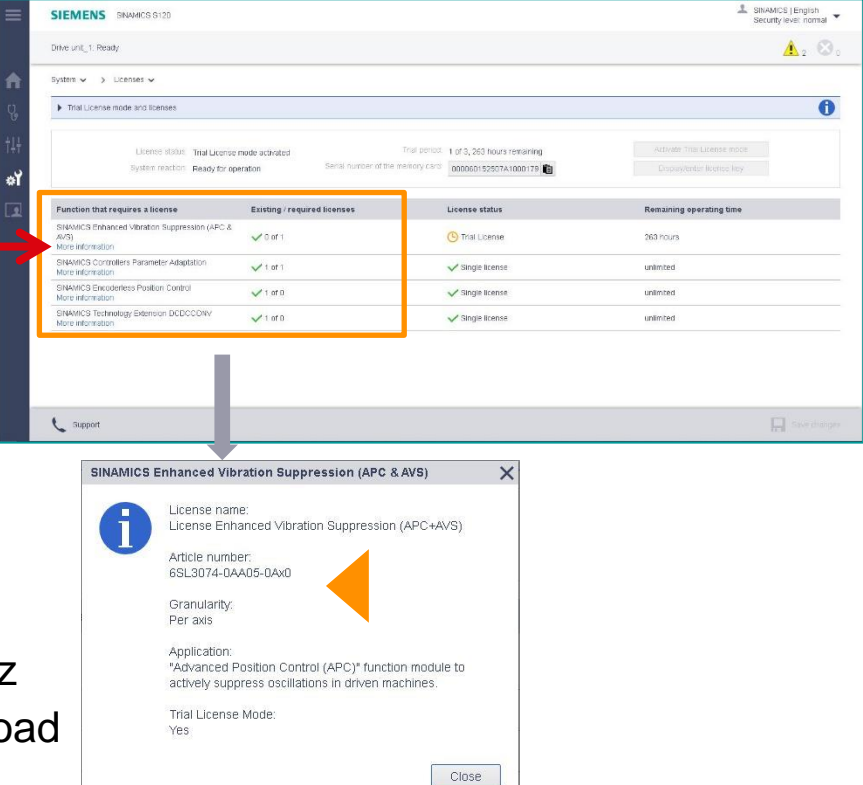

**Nach dem Laden einer Projektierung in den SINAMICS S120 zeigt dieser in den Engineering Tools in einer Lizenzübersicht an, welche lizenzpflichtigen Optionen in der Projektierung verwendet werden und welche Lizenzen zur dauerhaften Nutzung dieser Optionen erforderlich sind.**

### **Seite 4** Frei verwendbar | © Siemens 2022

# **Wie kann ich meinen passenden Lizenzbedarf ermitteln? Ermittlung der benötigten Lizenzen im Katalog**

- 1. In den SINAMICS-Katalogen finden Sie die Bestellangaben zu den Lizenzen jeweils in dem Kapitel, in dem auch die Speicherkarten beschrieben sind und zusätzlich im Kapitel "Technologiefunktionen"
- 2. Die Lizenzen können mit eigenständiger Bestellnummer (**Auslieferung: zukünftig nur elektronisch**) zur nachträglichen Lizensierung erworben werden, und dann mittels des Web License Managers (WLM) "on demand" einer Speicherkarte zugeordnet werden. Auswahl- und Bestelldaten
- 3. Über sogenannte **Z-Optionen** können Lizenzen bereits ab Werk vorinstalliert auf der jeweiligen Speicherkarte erworben werden.

Artikel-Nr **SINAMICS Technology Extension** 6SL3077-0AA00-7AB0 **POLYGON** Runtime-Lizenz pro Performance-Einheit (einer Control Unit) auf Papier Die Software ist über Siernens Industrie Online Support kostenlos downloadbar und ab SINAMICS Firmware V4.5 nutzbar. **SINAMICS Technology Extension** 6SL3077-0AA00-5AB0 Runtime-Lizenz pro Performance-Einheit (einer Control Unit) auf Papier Die Software ist über Siernens Industrie ine Support kostenlos downloadbar und ab SINAMICS Firmware V4.3 nutzbar. **SINAMICS Technology Extension** 6SL3077-0AA01-0AB0 **OALINK** Runtime-Lizenz pro Performance-Einheit<br>(einer Control Unit) auf Papier Die Software ist über Siemens Industrie Online Support kostenlos downloadbar und<br>ab SINAMICS Firmware V4.6 nutzbar.

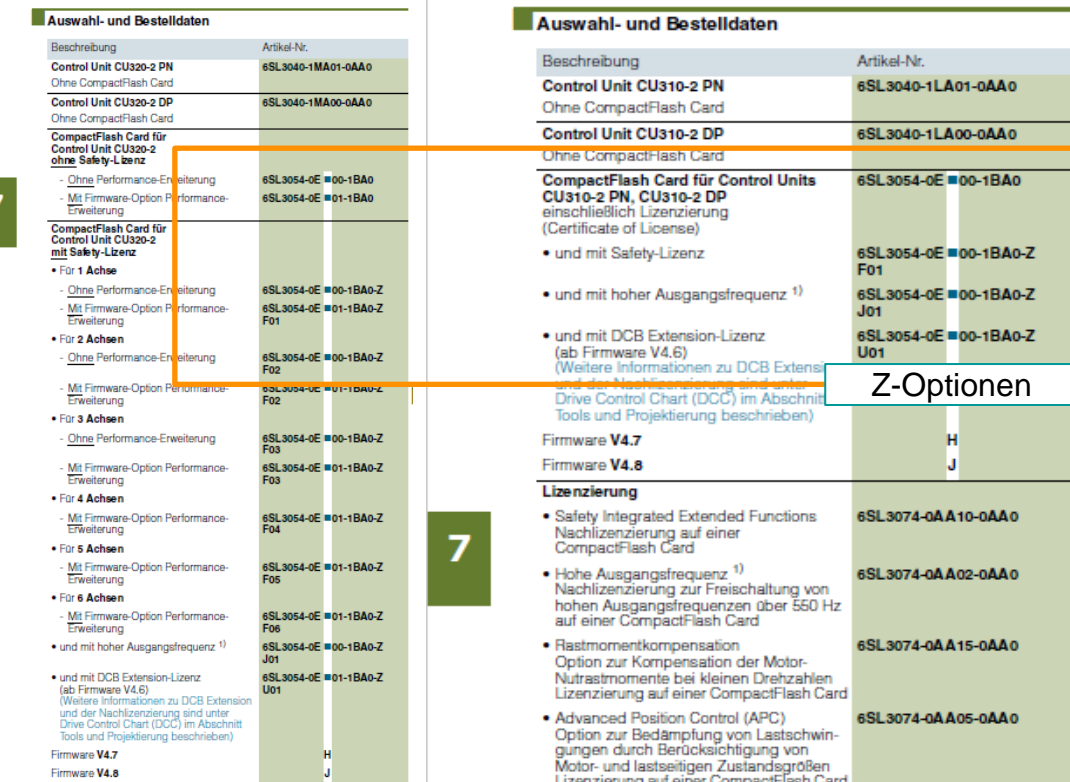

**In den SINAMICS Katalogen finden Sie alle für den SINAMICS verfügbaren Software-Lizenzen. Sollten Sie eine der beschriebenen Funktionen/Optionen einsetzen wollen, so müssen Sie die betreffende Lizenz ( bei Multi-Achs-CUs ggfs. mehrfach) dazu bestellen.** 

# **Wie kann ich meinen passenden Lizenzbedarf ermitteln? Ermitteln und bestellen der Lizenzen in der Industry Mall**

1. In der Industry Mall finden Sie die Bestellangaben zu den Lizenzen jeweils in dem SINAMICS Kapitel der Control Units, in dem auch die Speicherkarten beschrieben sind sowie zusätzlich im Kapitel "Technologiefunktionen"

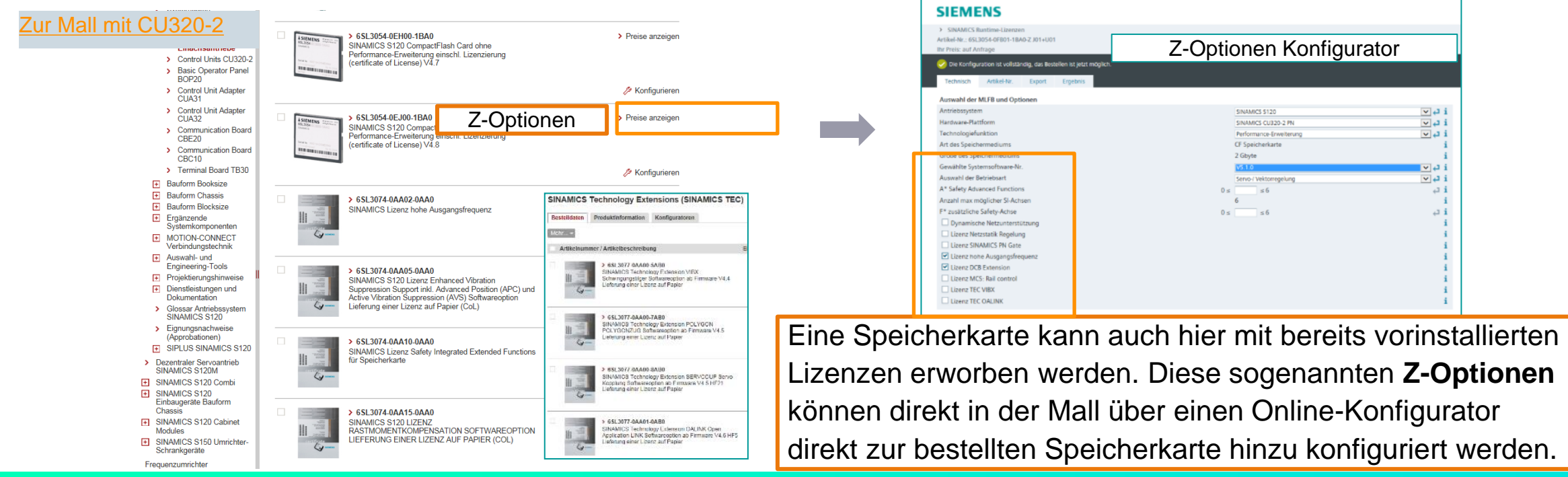

**In der Industry Mall finden Sie alle für den SINAMICS verfügbaren Software-Lizenzen. Sollten Sie eine der beschriebenen Funktionen/Optionen einsetzen wollen, so müssen Sie die betreffende Lizenz (bei Multi-Achs-CUs ggfs. mehrfach) dazu bestellen.** 

# **Agenda**

- Passende Lizenzen ermitteln und bestellen
- **[Konzept Trial Lizenzen –](#page-8-0) Die Lizenz zum Testen**
- [Auslieferungsvarianten der Lizenzen](#page-8-0)
- [Lizenzen einer Speicherkarte mit dem WLM zuordnen](#page-11-0)
- [Zugeordnete Lizenzen im WLM überprüfen](#page-23-0)
- [Lizenzschlüssel übertragen](#page-28-0)

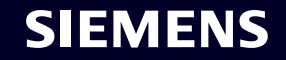

# **SINAMICS Runtime Lizenzen** Einführung der Trial Lizenz – Die Lizenz zum Testen

**Bisher** stehen Ihnen lizenzpflichtigen SINAMICS Funktionen für einen unendlich langen Zeitraum zum Testen und Evaluieren zur Verfügung. Diese Testphase wird oft auch für den produktiven Betrieb genutzt. Das wird in Zukunft nicht mehr möglich sein.

> Testphase **∞ h**  Funktionen aktiv

**Ab der Firmware V5.1** können die gewünschten lizenzpflichtigen SINAMICS Funktionen nur noch im Trial Lizenz Modus aktiviert und danach für maximal 900 h z.B. für Inbetriebnahme, Tests, Service oder Evaluierungszwecke genutzt werden. Es stehen in Summe drei Testphasen zu je 300 h zur Verfügung. Spätestens nach 900 h muss der gültige License Key eingegeben werden, ansonsten wird der Betrieb aller Achsen auf der CU gesperrt.

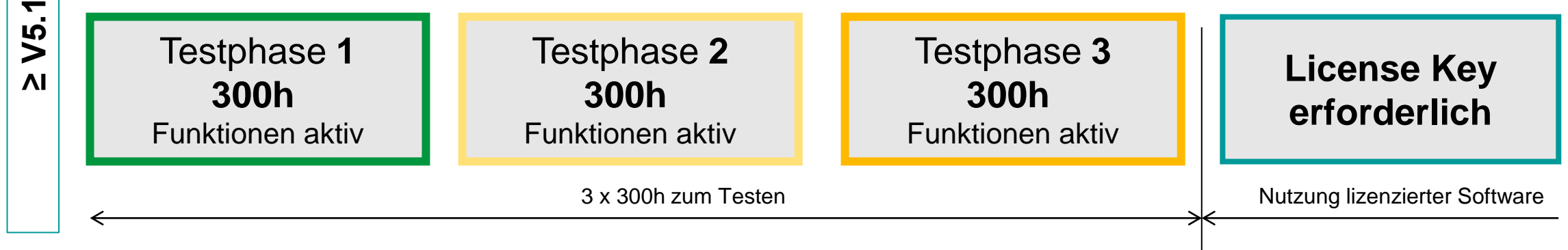

**Weiterführende Informationen zu diesem Thema finden Sie hier: [Link](https://see-siemens.highspot.com/items/609a74c2e1af855627ff137c?lfrm=srp.0)**

**≤ V4.9**

# <span id="page-8-0"></span>**Agenda**

- Passende Lizenzen ermitteln und bestellen
- [Konzept Trial Lizenzen –](#page-8-0) Die Lizenz zum Testen
- **[Auslieferungsvarianten der Lizenzen](#page-8-0)**
- [Lizenzen einer Speicherkarte mit dem WLM zuordnen](#page-11-0)
- [Zugeordnete Lizenzen im WLM überprüfen](#page-23-0)
- [Lizenzschlüssel übertragen](#page-28-0)

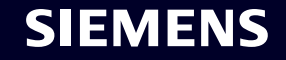

# **Lieferformen der Lizenzen Vorinstallierte Lizenzen vs. Nachlizensierung "on demand"**

Sie haben eine Speicherkarte mit vorinstallierten Lizenzen via Z-Optionen bestellt

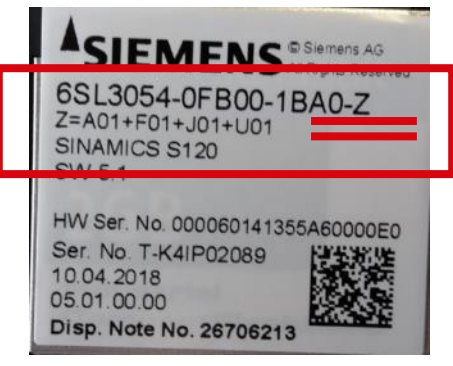

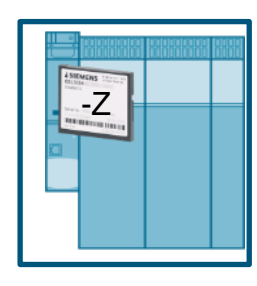

Es muss nichts weiter getan werden, als einfach die Speicherkarte in den SINAMICS zu stecken.

**Die entsprechenden CoLs (PDFs) sind ab den FW-Versionen S120 >= V4.7, S210 bzw. G120 >= V4.7 SP10 ebenfalls auf der Speicherkarte abgelegt.**

**Interessant: Mehr als 90% aller Kunden nutzen diesen Weg.** Sie haben die Bestellung der Speicherkarte vollkommen unabhängig von den Lizenzbestellungen durchgeführt

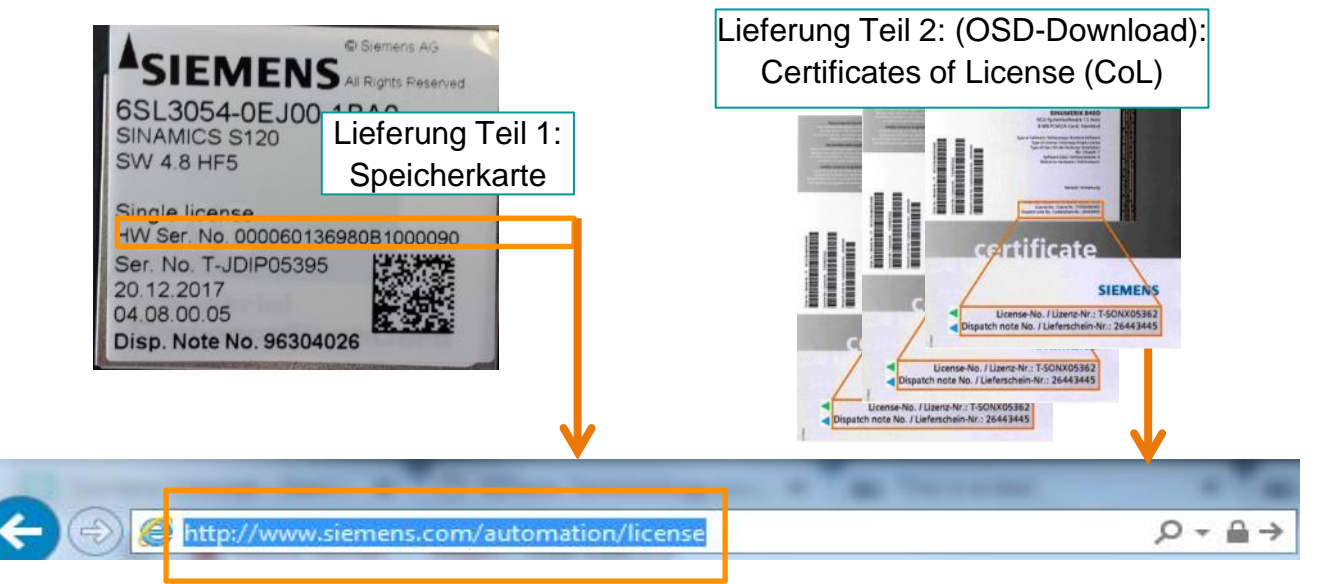

**Ready to Go Nur in diesem Fall müssen Sie das Internet Tool Web License Manager (WLM)** über Ihren Webbrowser aufrufen, und die Lizenzen zur gewünschten Speicherkarte zuordnen.

(siehe Kap. 3 und 5 dieses Foliensatzes)

Dieses Verfahren ist extrem flexibel und kann zu jeder Zeit durchgeführt werden, selbst wenn der SINAMICS schon in Betrieb genommen wurde oder gar in Betrieb ist.

Selbst Speicherkarten mit Z-Optionen können auf diese Weise noch weitere, zusätzliche Lizenzen zugeordnet werden.

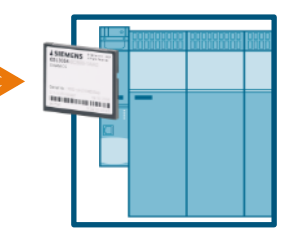

# **"Certificate of License" (CoL) für Runtime-Optionen Einführung der elektronischen Variante**

**Online Software Delivery (OSD)**

**Die CoL Dokumente sind auf der Speicherkarte hinterlegt, ab FW-Version: S120 >= V4.7 und S210, G120 >= V4.7 SP10**

OEM

**USER** KEYS

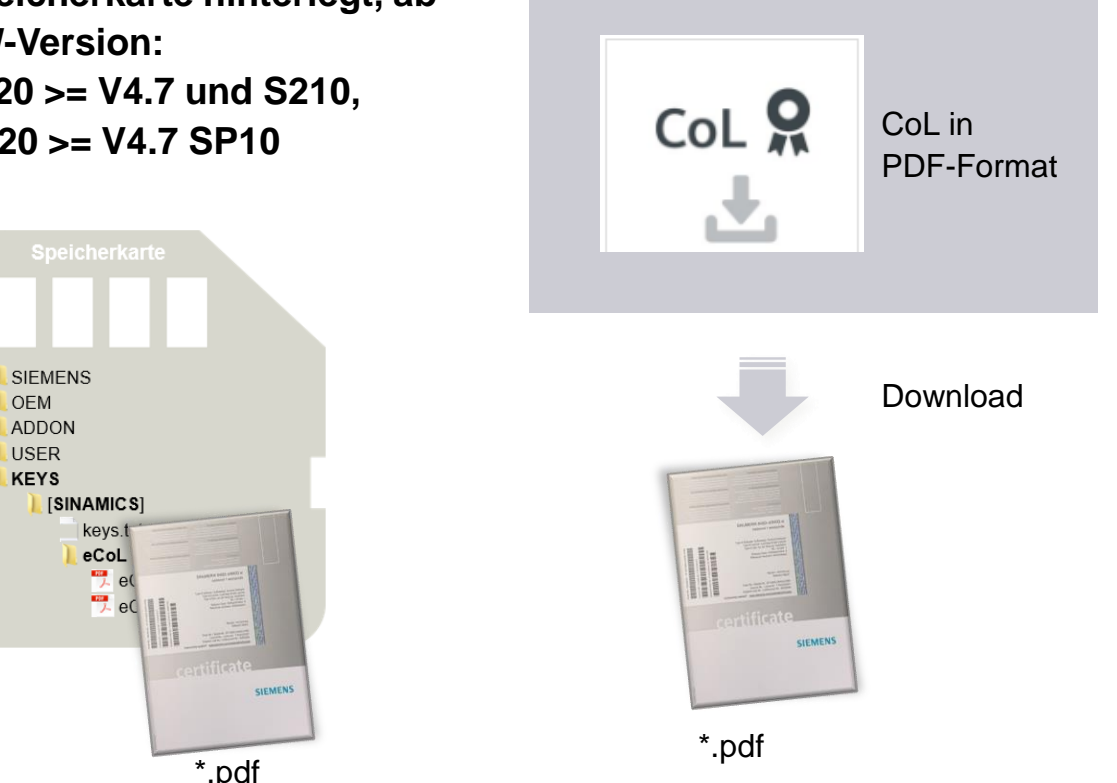

- Das "CoL" ist der Nachweis für den rechtmäßigen Erwerb / Nutzung von Runtime-Optionen
- Das "CoL" ist für die Aktivierung / Freischaltung von Runtime-Optionen erforderlich
- **EXECT:** Das "CoL" wird nun in elektronischer Form als PDF Dokument geliefert (per Speicherkarte oder OSD).
	- Vollständige Digitalisierung der Bestellung, Lieferung, Lizensierung und Verwaltung von Lizenzen für Runtime-Optionen
	- Reduzierung des logistischen Aufwandes (Lieferung, Wareneingang, interne Warenlogistik entfallen)
	- Schnelle Verfügbarkeit (Aktivierung / Freischaltung fast unmittelbar nach der Bestellung möglich)

# **Informationen über das elektronische CoL: Informationen über Online Software Delivery (OSD):**

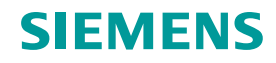

<span id="page-11-0"></span>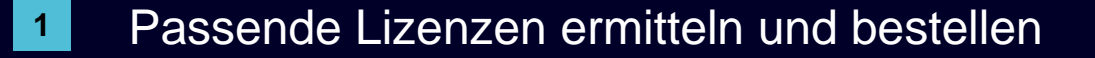

- [Konzept Trial Lizenzen –](#page-8-0) Die Lizenz zum Testen
- [Auslieferungsvarianten der Lizenzen](#page-8-0)
- **[Lizenzen einer Speicherkarte mit dem WLM zuordnen](#page-11-0)**
- [Zugeordnete Lizenzen im WLM überprüfen](#page-23-0)
- [Lizenzschlüssel übertragen](#page-28-0)

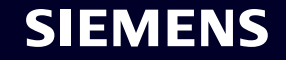

# **Finden und Aufrufen des Web License Manager (WLM) im Internet**

- 1. Öffnen Sie einen Webbrowser auf Ihrem Gerät (PC, Notebook, Tablet, Smartphone)
- 2. Geben Sie die URL: <http://www.siemens.com/automation/license> in der Adresszeile Ihres Webbrowsers ein

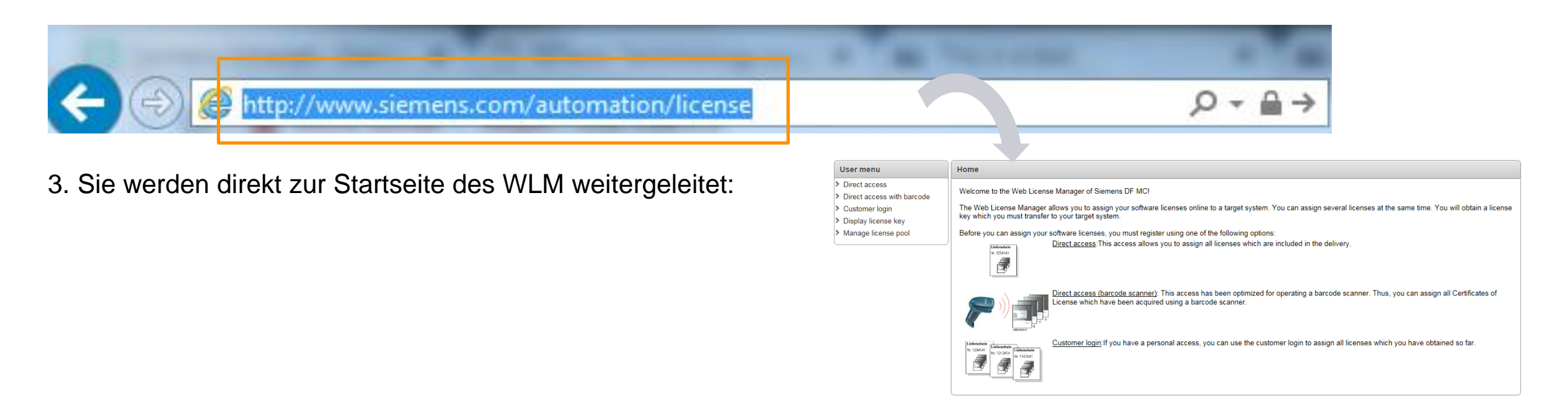

**Zum Aufruf des Web License Mangers (WLM) einfach diese URL in Ihren Webbrowser eingeben: [http://www.siemens.com/automation/license](http://siemens.com/automation/license)**

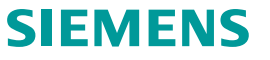

Die in diesem Kapitel beschriebenen Aktionen sind nur relevant, wenn Sie die Bestellung der Speicherkarte vollkommen unabhängig von der Bestellung der Lizenzen durchgeführt haben.

**Bei der Bestellung von Z-Optionen wurden diese Schritte bereits im Siemens-Werk für Sie erledigt.**

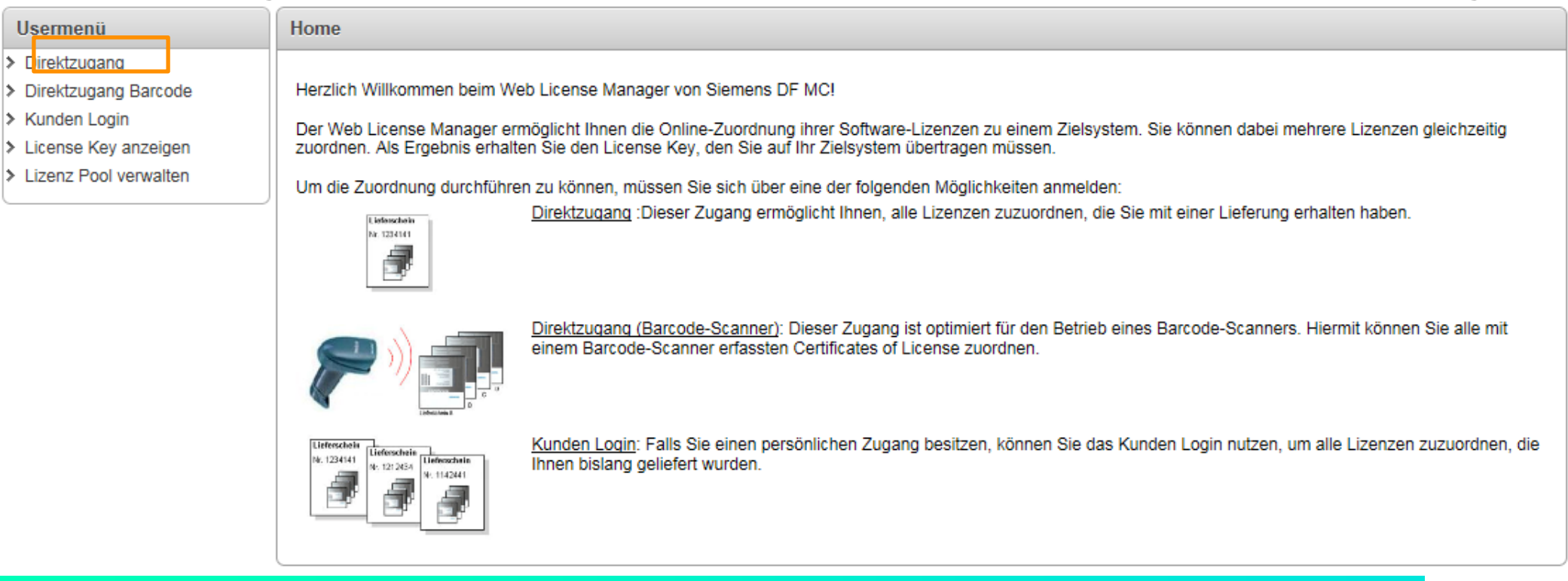

# **Um einer CF-Karte eine neue Lizenz zuzuweisen wählen Sie "Direktzugang" aus.**

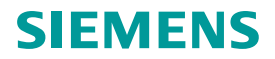

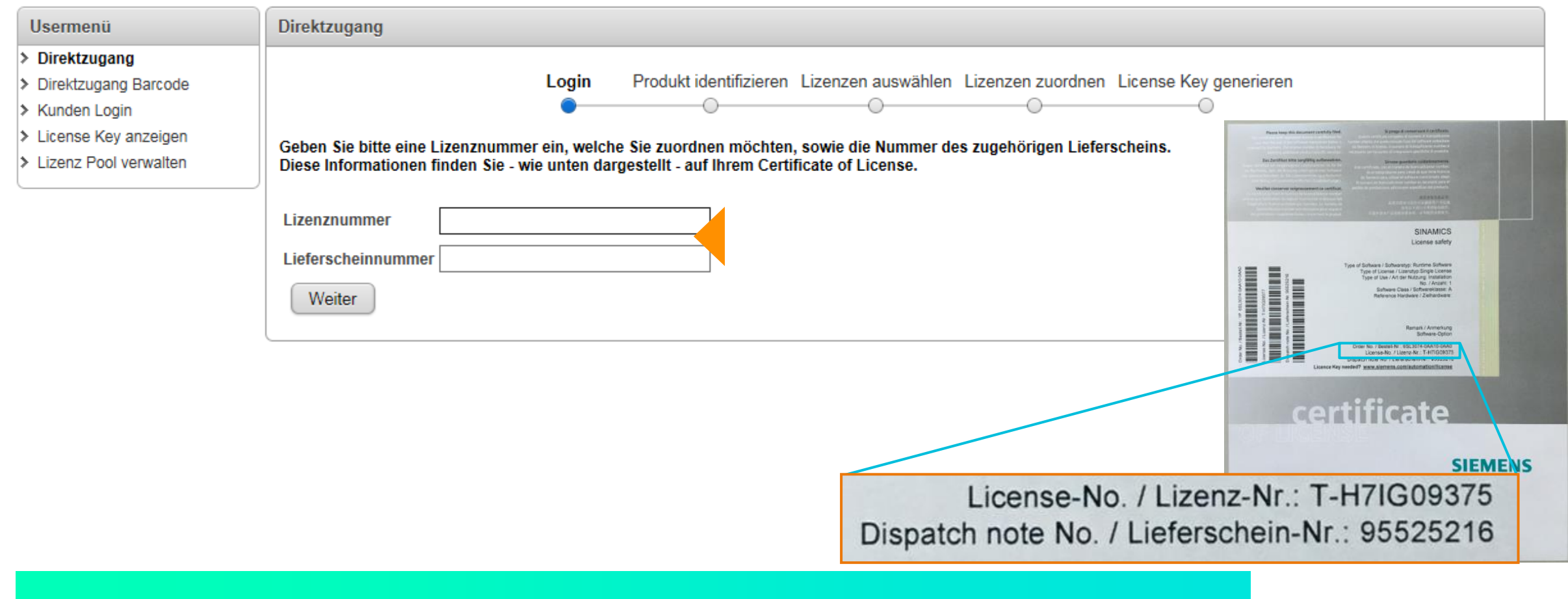

**Tragen Sie Ihre Lizenz- und Lieferscheinnummern von Ihrem Lizenzzertifikat ein.**

## Seite 15 Frei verwendbar | © Siemens 2022

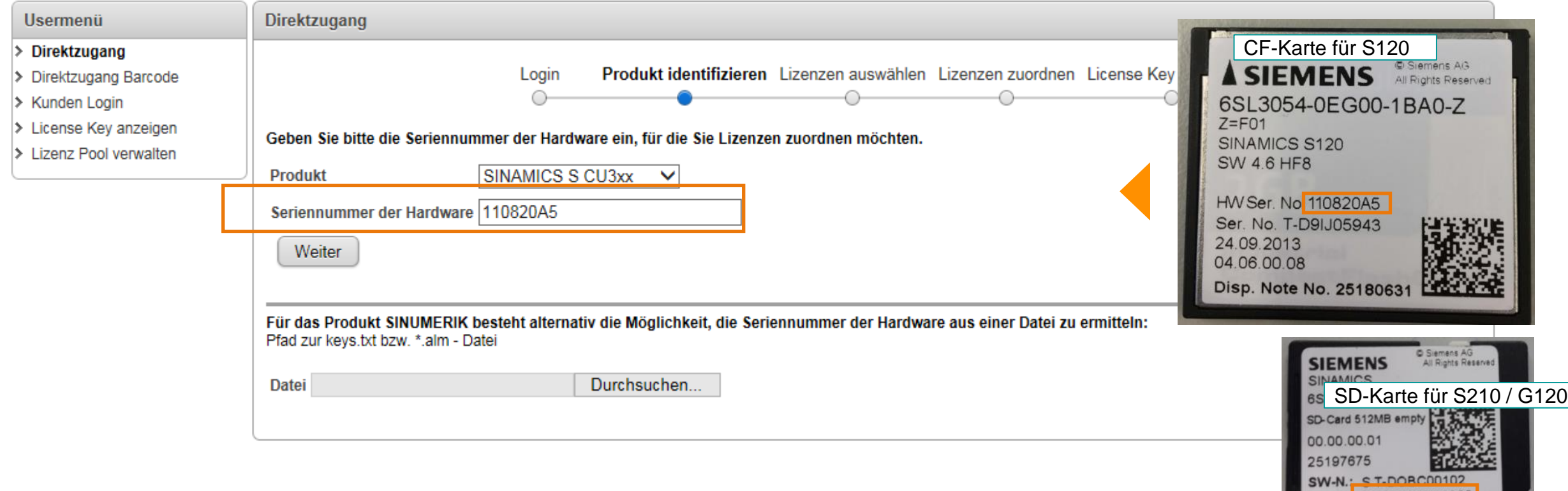

**Tragen Sie Ihre Seriennummer von Ihrer Karte ein und wählen Sie Ihren Produkttyp aus (hier Bilder von einer CF-Karte eines S120 und einer SD-Karte eines S210 und G120).**

# **SIEMENS**

HW-N. N3093135810065

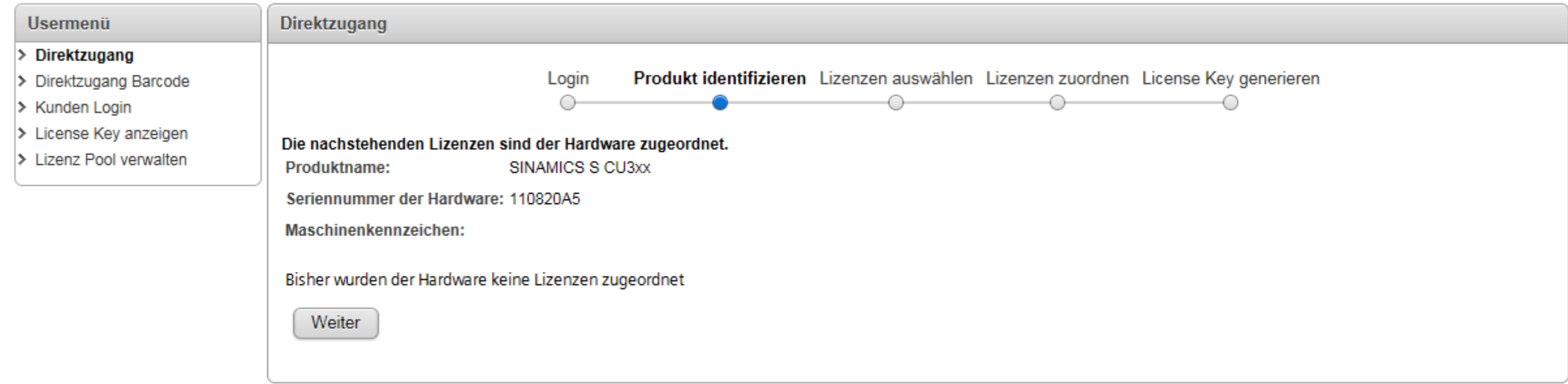

# **Wenn der Karte bereits Lizenzen zugeordnet worden wären, würden sie hier angezeigt werden.**

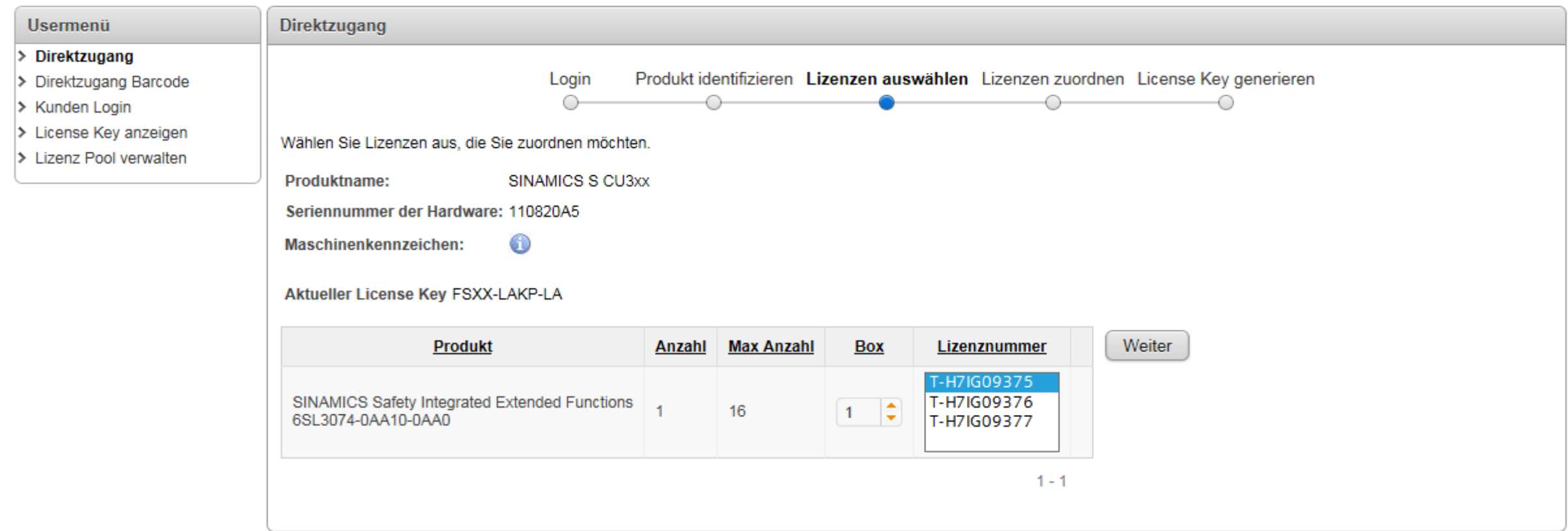

**Alle zu diesem Lieferschein zugehörigen Lizenzen werden hier angezeigt. In diesem Beispiel handelt es sich um 3 Lizenzen. Weitere Informationen finden Sie auf Ihrem Lizenzzertifikat.**

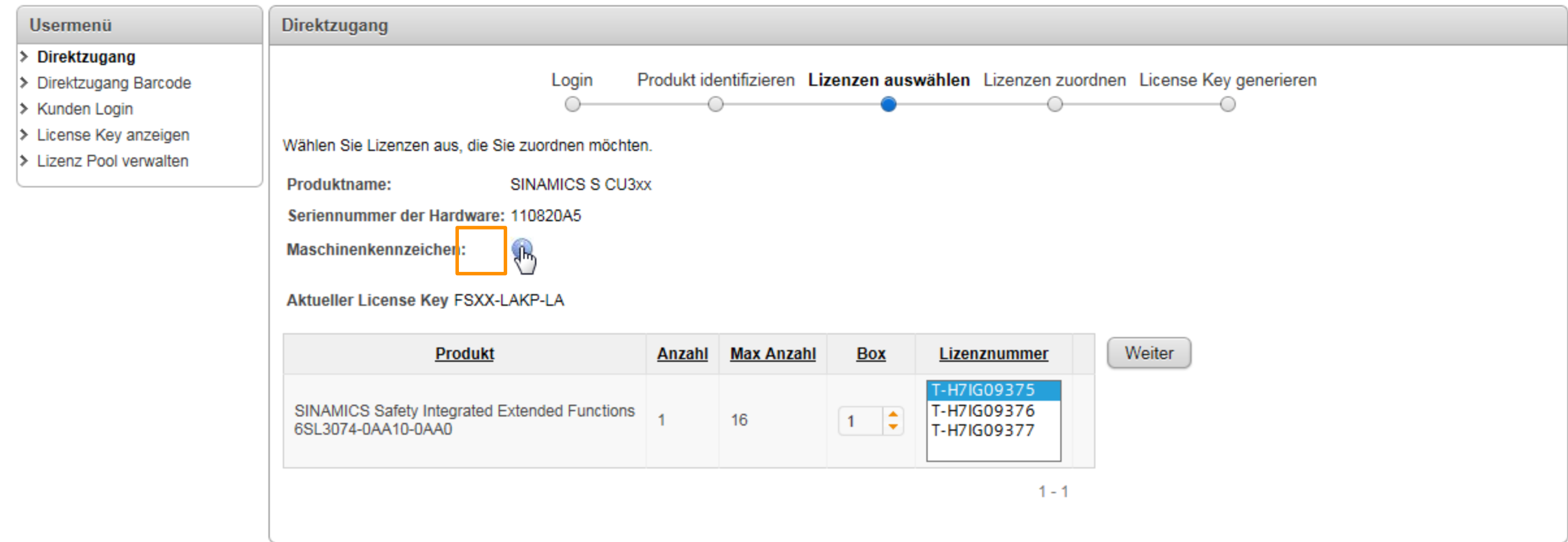

# Optional: Sollten Sie Ihr Maschinenkennzeichen ändern wollen, klicken Sie auf das "i"-Symbol

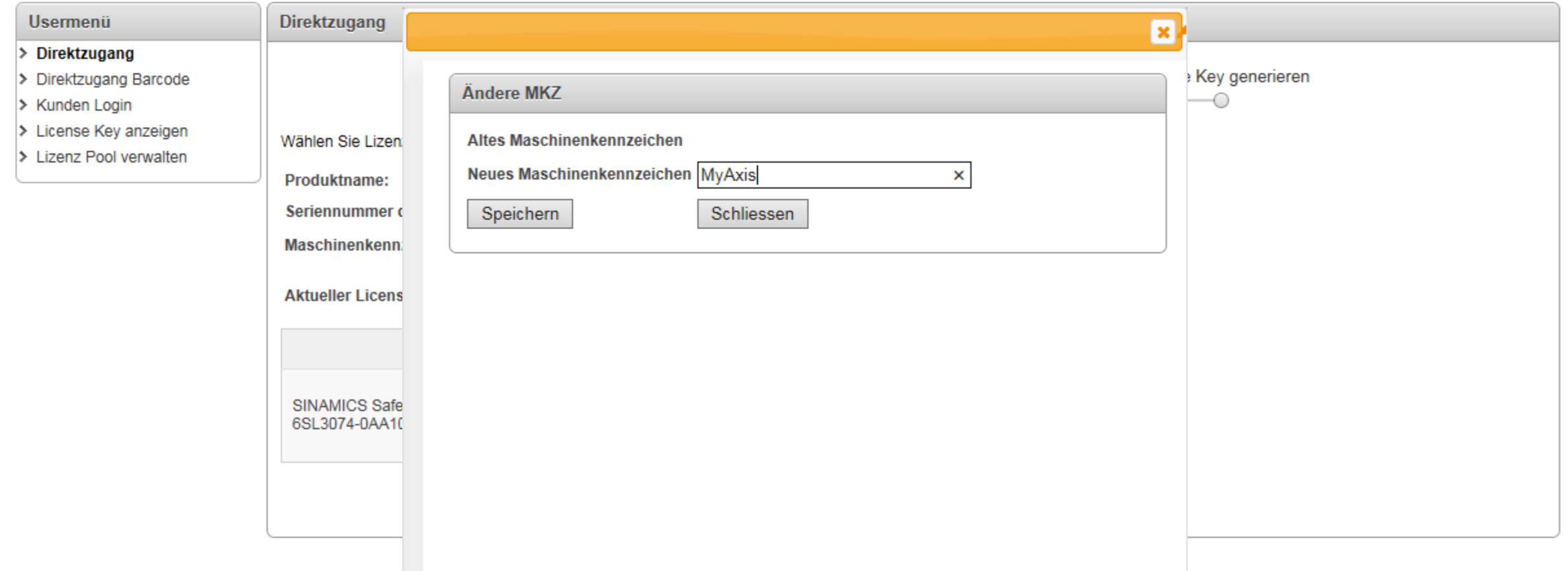

# **… tragen Sie Ihr neues Maschinenkennzeichen ein und drücken Sie "Speichern".**

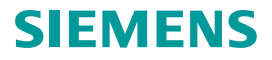

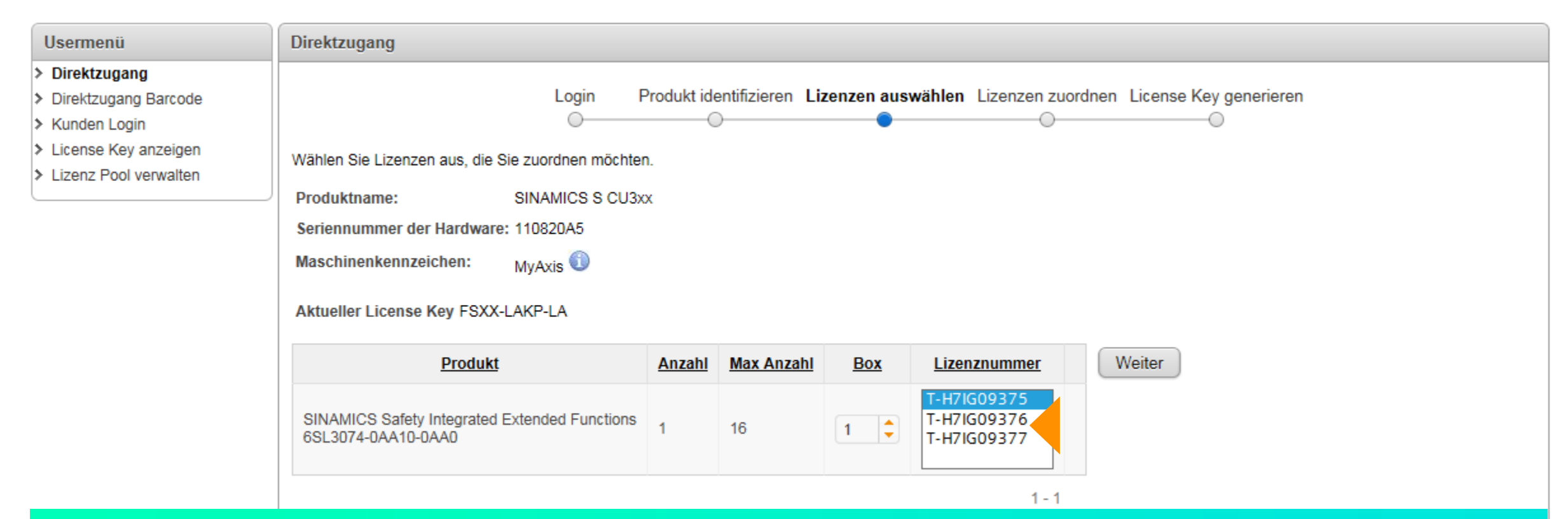

**Wählen Sie als nächstes die Lizenz aus, die Sie Ihrer Karte zuordnen möchten und klicken Sie "Weiter". In diesem Beispiel gibt es nur einen Lizenztyp, abhängig von Ihrer Bestellung könnten es auch mehrere verschieden Typen sein. Eine gleichzeitige Zuordnung von mehreren Lizenzen in diesem Schritt ist ebenfalls möglich.**

# SIEMER

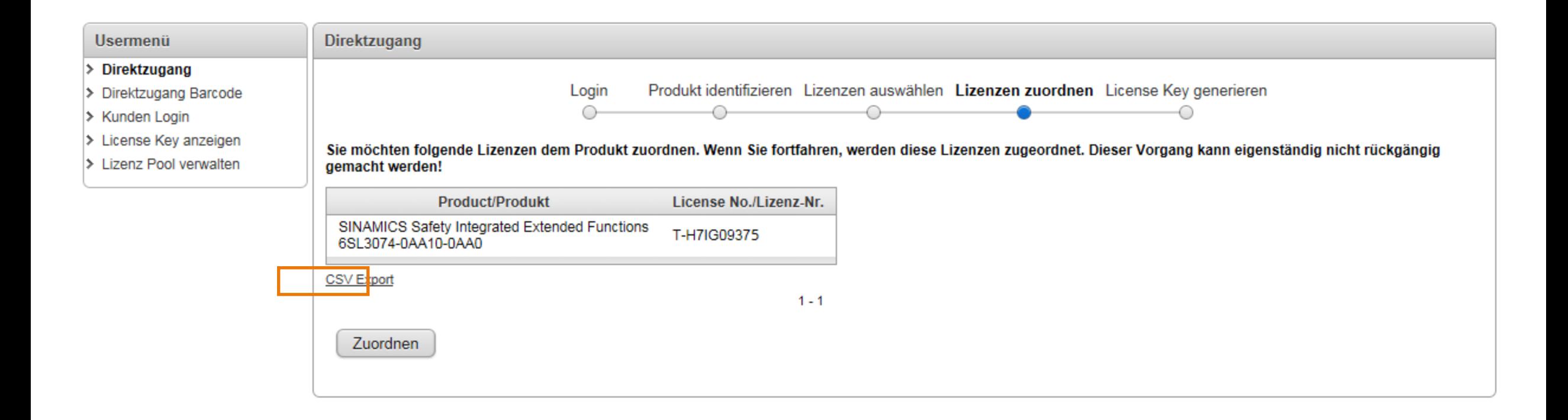

Hier bekommen Sie eine Übersicht über die ausgewählten Lizenzen. Mit einem klick auf "Zuordnen" **wird die Lizenz permanent der Karte zugeordnet. Falls gewünscht können Sie die Produktbeschreibung und die Lizenznummer als .csv für Ihre Dokumentation exportieren.**

SIEMENS

## **Seite 22** Frei verwendbar | © Siemens 2022

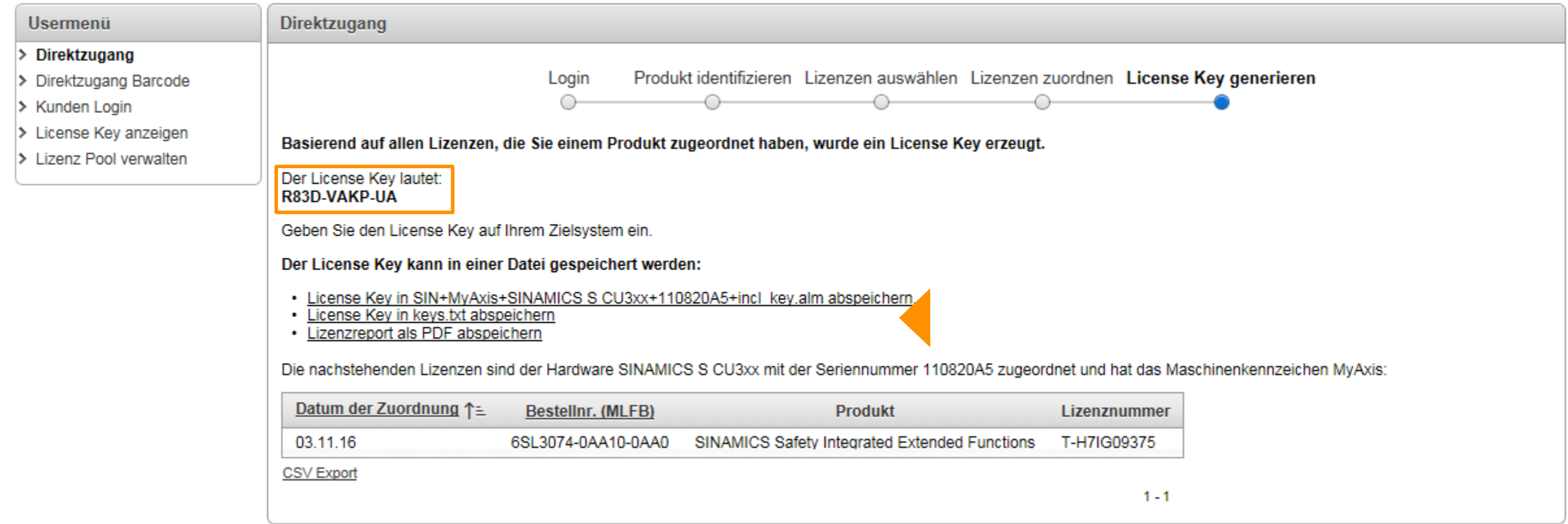

**Es wurde ein neuer Lizenzschlüssel erstellt der Ihren alten jetzt ersetzt. Sie können ihn nun in verschiedenen Formaten speichern.** 

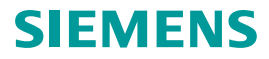

# <span id="page-23-0"></span>**Agenda**

- Passende Lizenzen ermitteln und bestellen
- [Konzept Trial Lizenzen –](#page-8-0) Die Lizenz zum Testen
- [Auslieferungsvarianten der Lizenzen](#page-8-0)
- [Lizenzen einer Speicherkarte mit dem WLM zuordnen](#page-11-0)
- **[Zugeordnete Lizenzen im WLM überprüfen](#page-23-0)**
- [Lizenzschlüssel übertragen](#page-28-0)

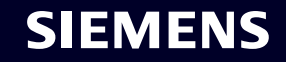

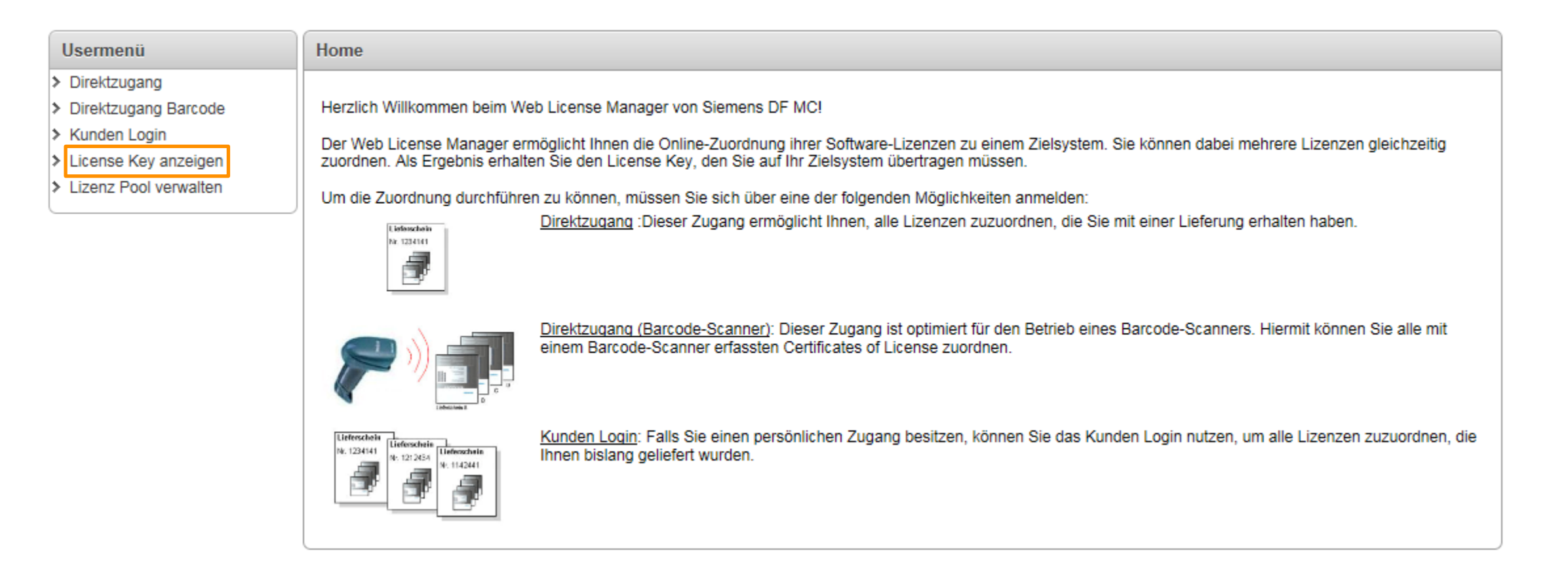

**Sollten Sie versehentlich den Lizenzschlüssel von Ihrer Karten löschen, können Sie ihn durch den Web License Manager wiedererlangen.** 

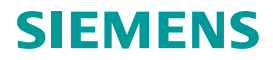

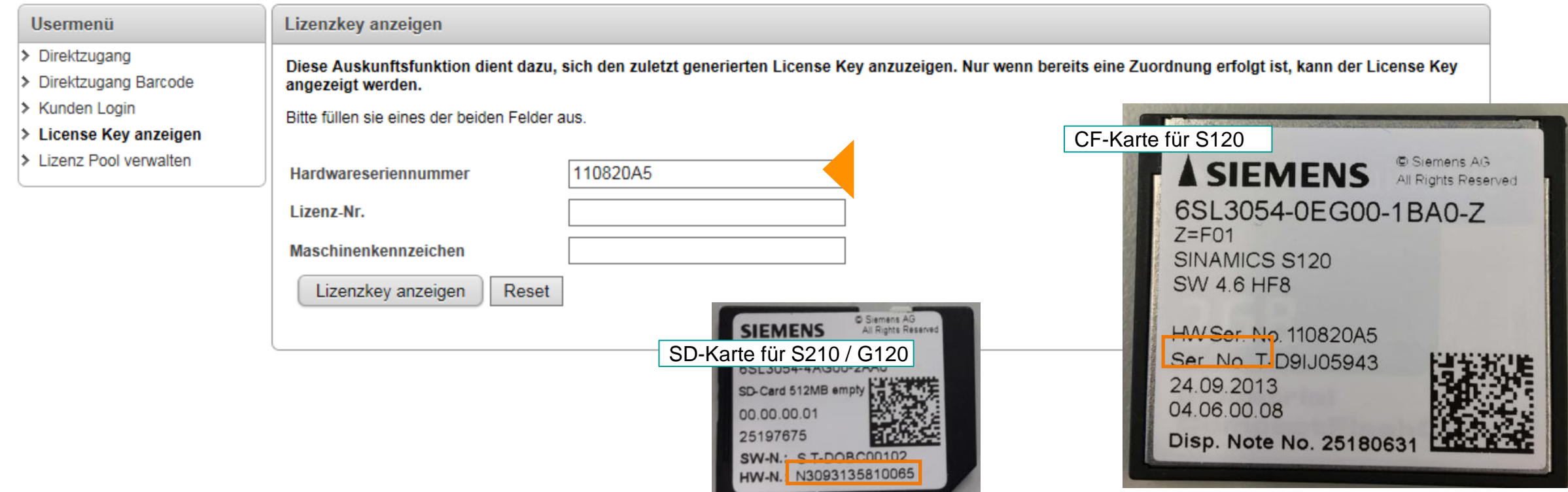

# **Tragen Sie die Hardwareseriennummer von Ihrer Karte ein.**

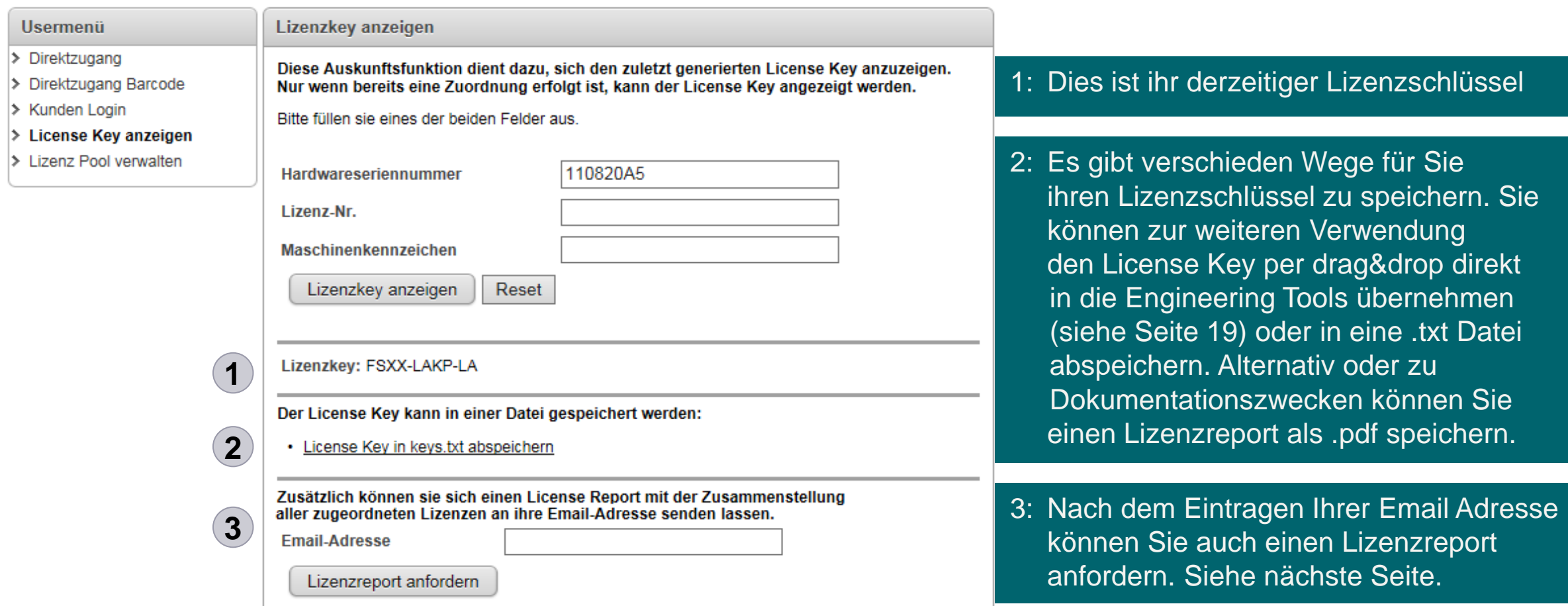

**Jetzt stehen Ihnen verschiede Möglichkeiten zur Auswahl um Ihren Lizenzschlüssel zu speichern.**

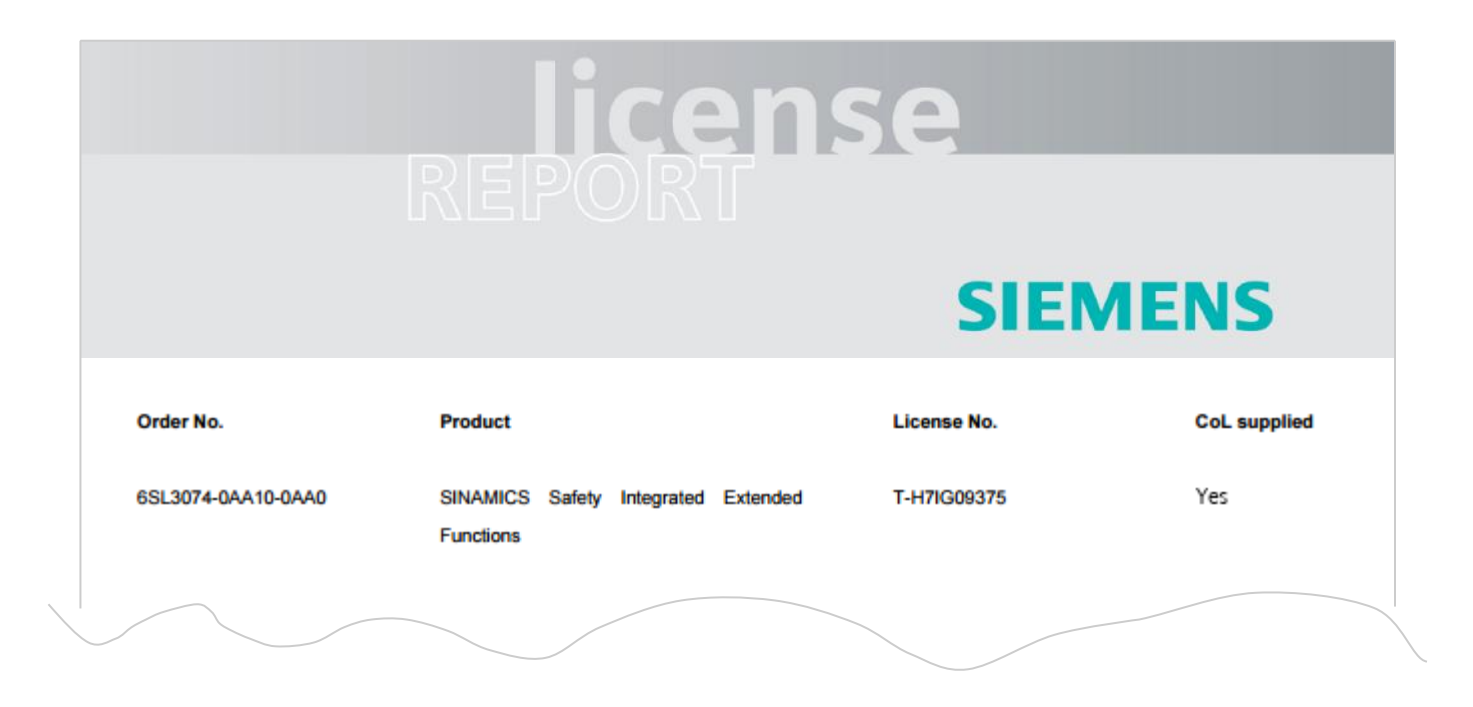

**Der Lizenzreport liefert eine Übersicht über alle derzeit zugeordneten Lizenzen.**

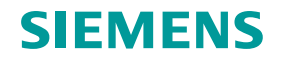

# <span id="page-28-0"></span>**Agenda**

- Passende Lizenzen ermitteln und bestellen
- [Konzept Trial Lizenzen –](#page-8-0) Die Lizenz zum Testen
- [Auslieferungsvarianten der Lizenzen](#page-8-0)
- [Lizenzen einer Speicherkarte mit dem WLM zuordnen](#page-11-0)
- [Zugeordnete Lizenzen im WLM überprüfen](#page-23-0)
- **[Lizenzschlüssel übertragen](#page-28-0)**

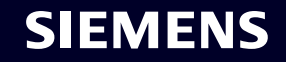

# **Einen neuen Lizenzschlüssel auf das Antriebsgerät übertragen: mit SINAMICS Webserver oder am PC (auf die Speicherkarte)**

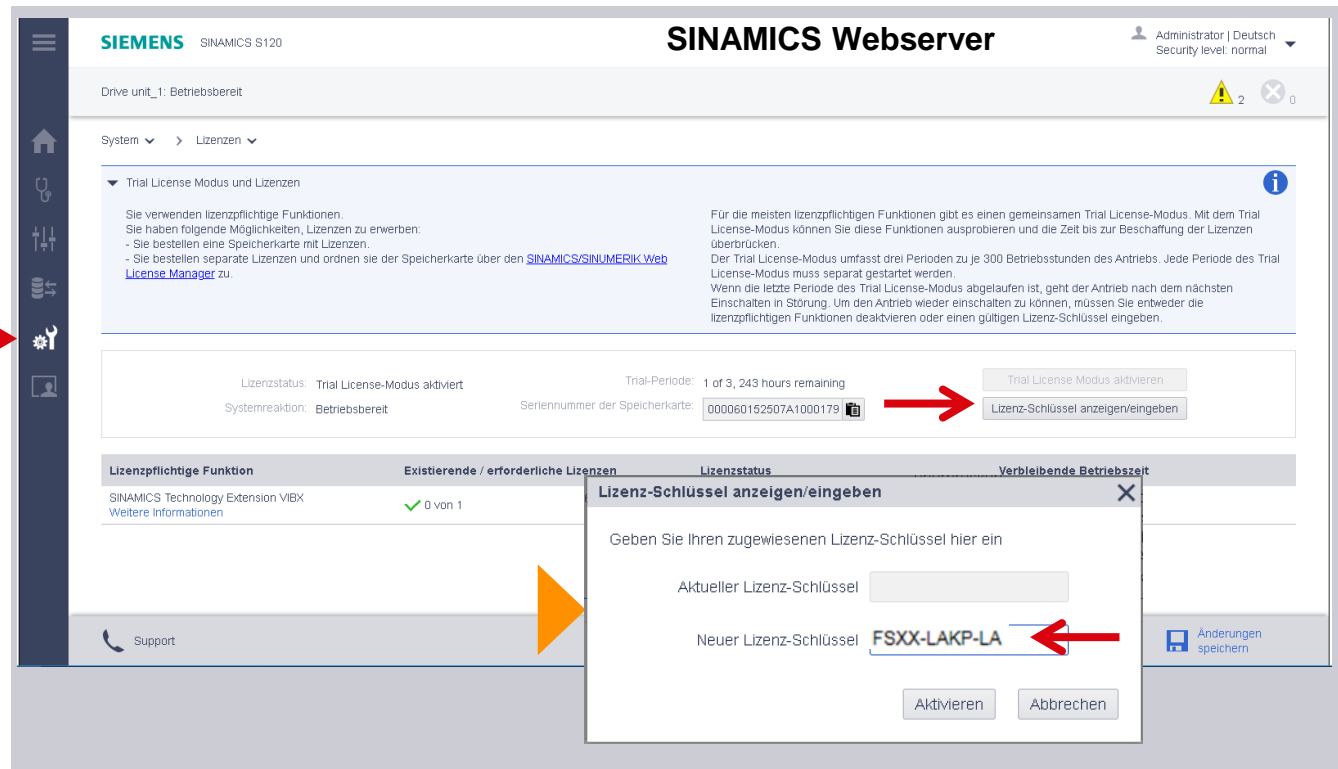

**Um den License Key auf ihr Gerät zu übertragen, nutzen Sie entweder den SINAMICS Webserver und tragen ihn im License Key Dialog ein…**

**…oder stecken Sie die Speicherkarte in Ihren PC und geben Sie den Schlüssel unter:** "IhreKarte/Keys/SINAMICS/KEYS.TXT" **in diese Textdatei ein…**

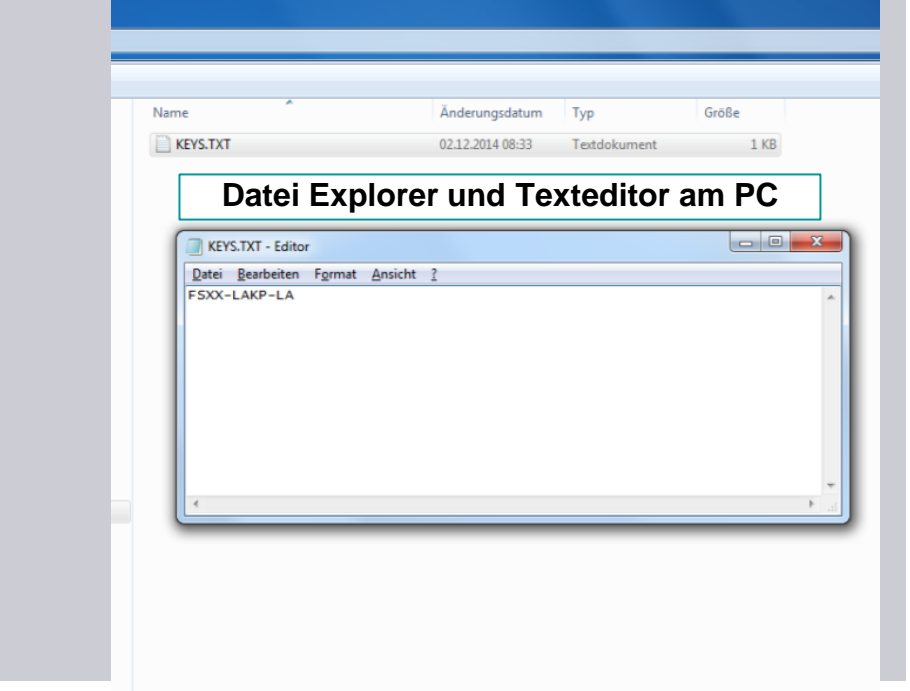

# **Einen neuen Lizenzschlüssel auf das Antriebsgerät übertragen: mit Startdrive**

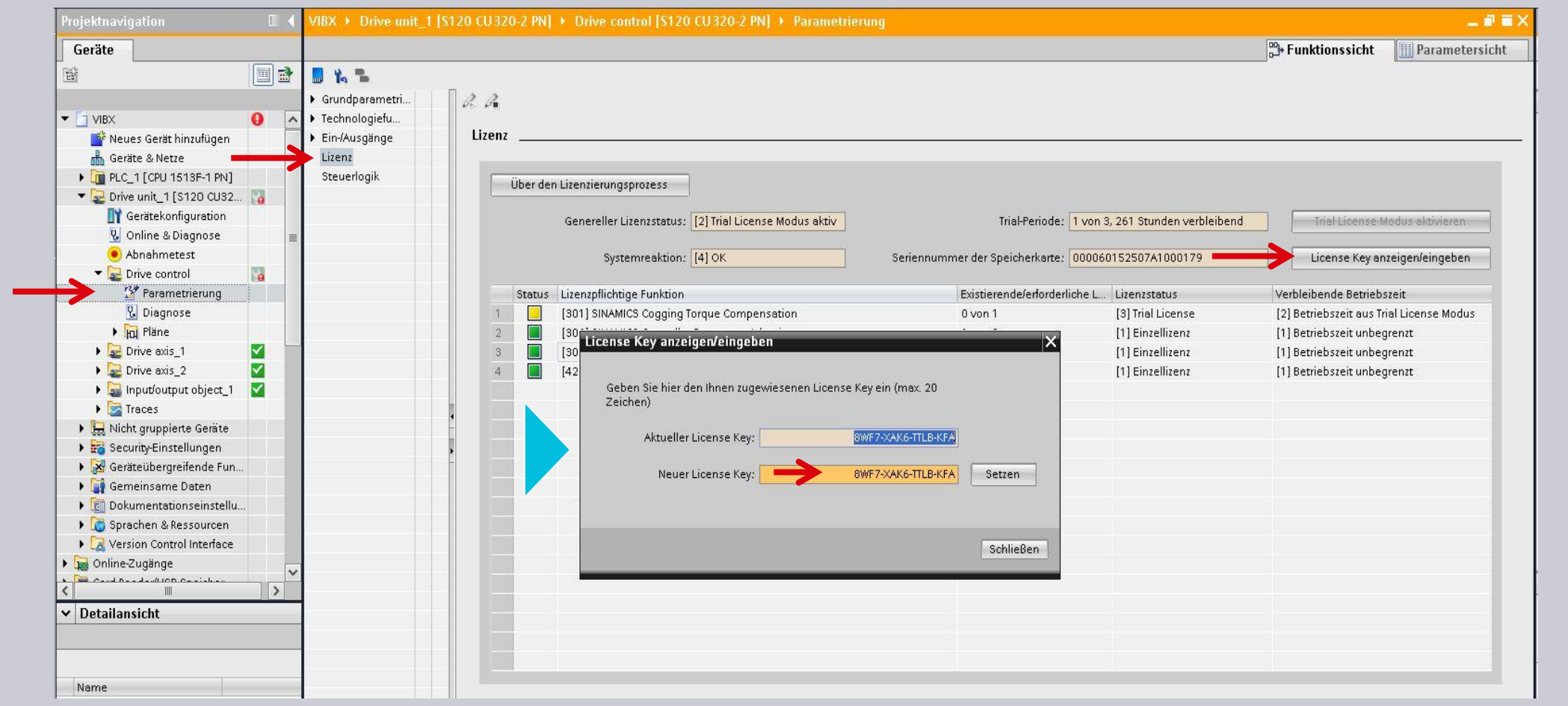

# **… oder nutzen Sie Startdrive und tragen ihn im License Key Dialog ein, oder …**

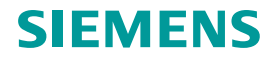

# **Einen neuen Lizenzschlüssel auf das Antriebsgerät übertragen: mit STARTER**

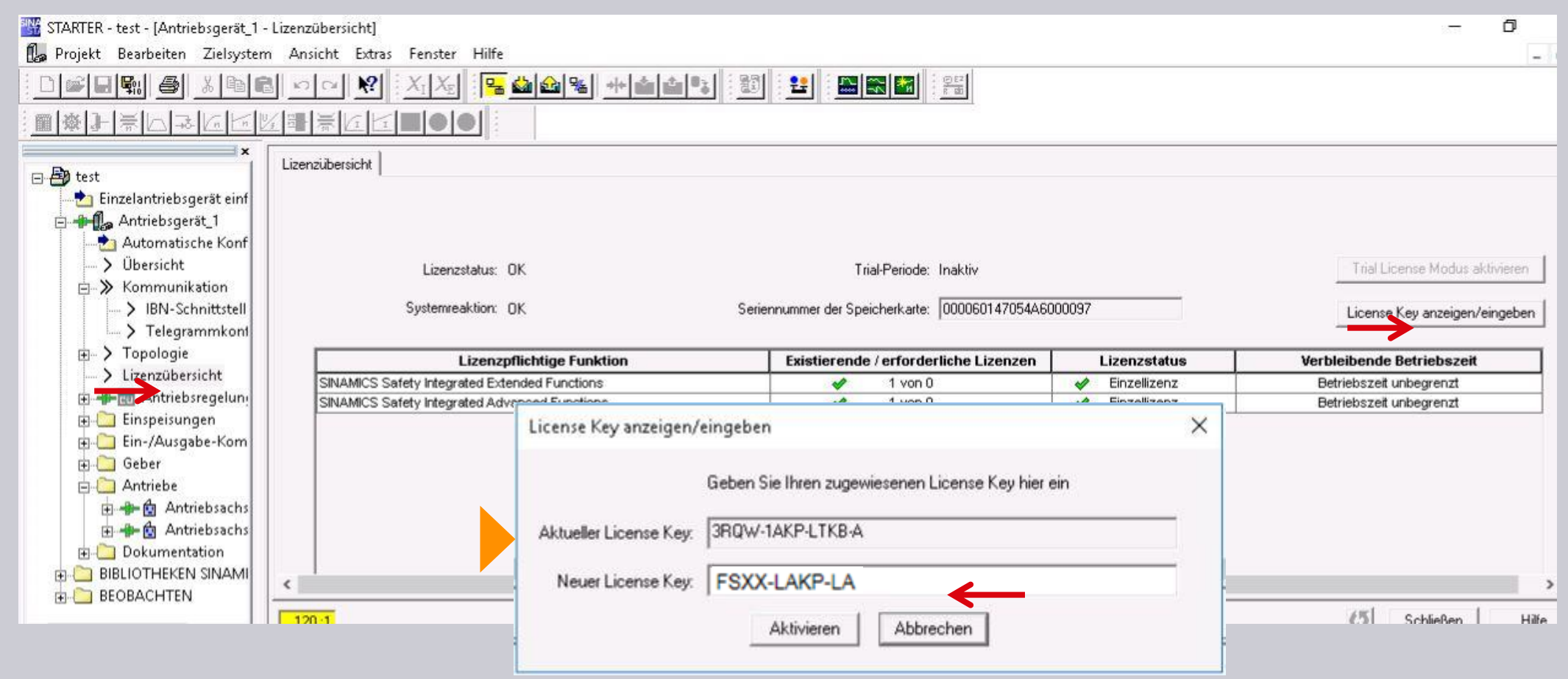

**… nutzen Sie STARTER und tragen ihn im License Key Dialog ein.** 

**(oder in Sonderfällen ggfs. in den Parametern p9920/p9921 der CU)**

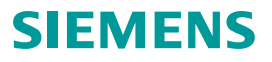

# **Disclaimer**

© Siemens 2022

Änderungen und Irrtümer vorbehalten. Die Informationen in diesem Dokument enthalten lediglich allgemeine Beschreibungen bzw. Leistungsmerkmale, welche im konkreten Anwendungsfall nicht immer in der beschriebenen Form zutreffen bzw. welche sich durch Weiterentwicklung der Produkte ändern können. Die gewünschten Leistungsmerkmale sind nur dann verbindlich, wenn sie bei Vertragsschluss ausdrücklich vereinbart werden.

Alle Produktbezeichnungen können Marken oder sonstige Rechte der Siemens AG, ihrer verbundenen Unternehmen oder dritter Gesellschaften sein, deren Benutzung durch Dritte für ihre eigenen Zwecke die Rechte der jeweiligen Inhaber verletzen kann.

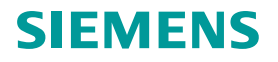